### *e-mail Einstellungen für POP3 / IMAP Konten*

### *Outlook 2019*

Um ein E-mail Konto anzulegen, gehen Sie bitte wie folgt vor. (Beispiel Outlook 2019):

- *In diesem Beispiel werden wir die Einstellungen über die Systemsteuerung durchführen.*
- Öffnen Sie bitte die Systemsteuerung, indem Sie links unten in das Suchfeld "Systemsteuerung" eingeben:

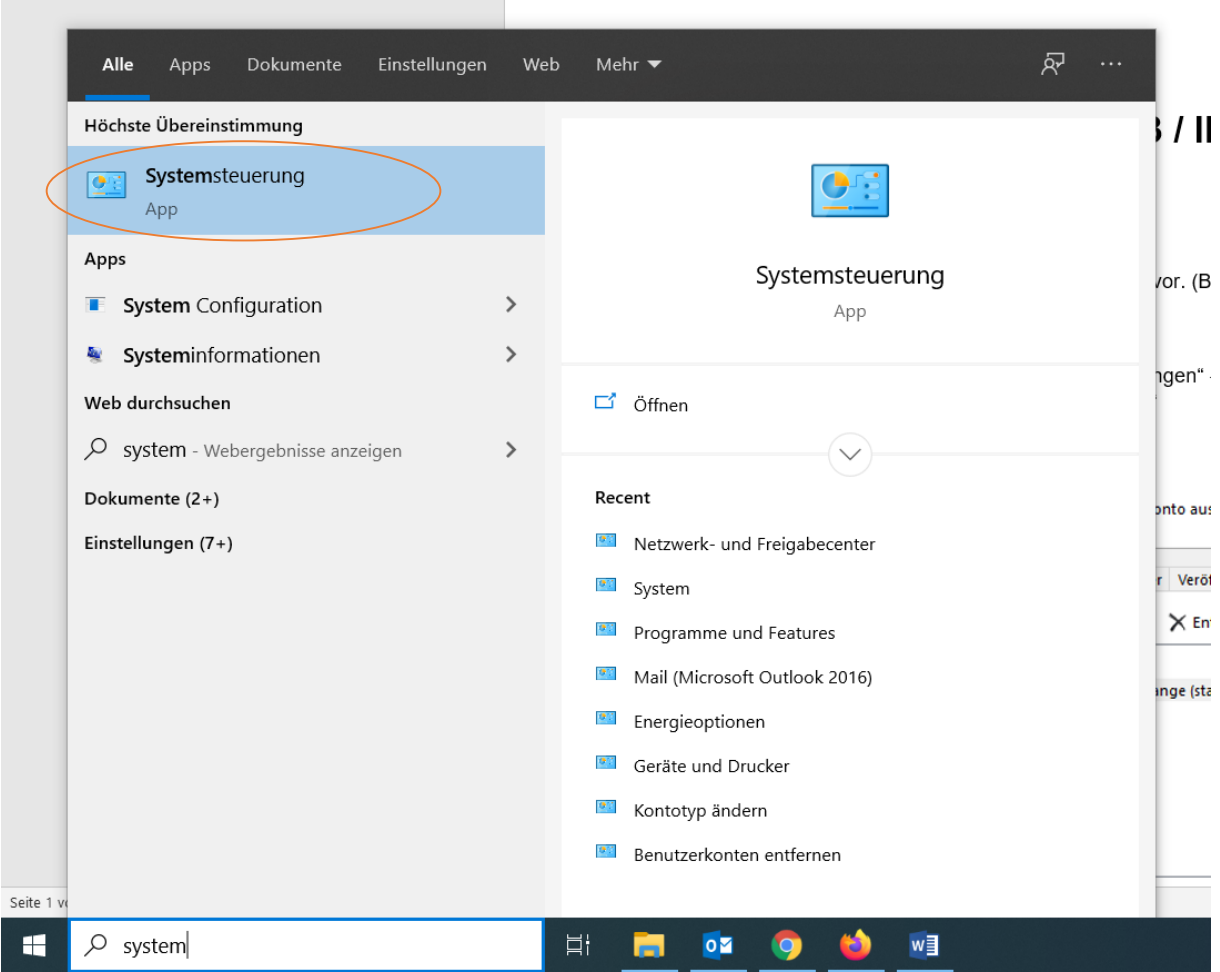

• Anschließend öffnet sich ein Fester, gehen Sie bitte nach links oben zu "Anzeige" und klicken auf "Kategorie" und wählen

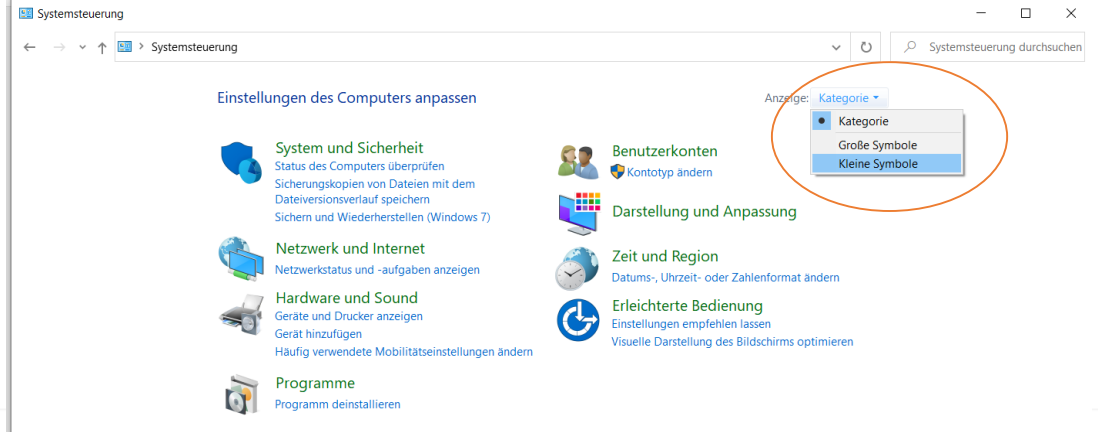

Nun sehen Sie mehrere kleine Symbole, wählen Sie bitte "Mail" aus

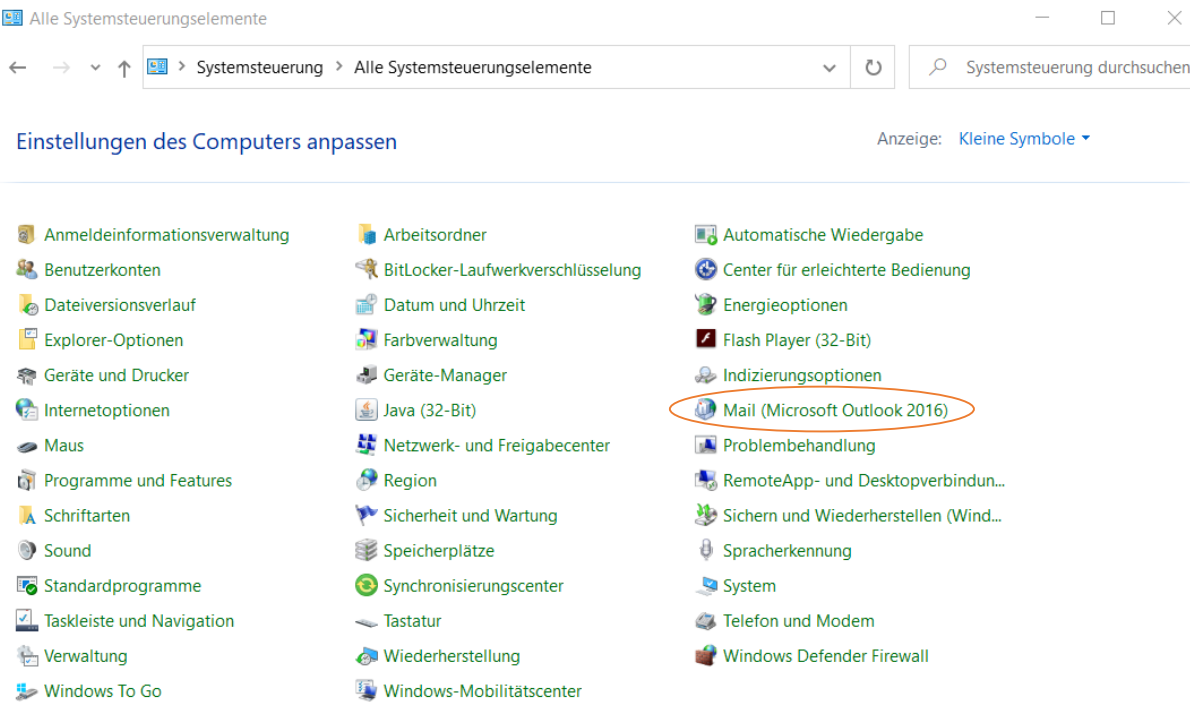

• Gehen Sie bitte auf "E-Mail-Konten"

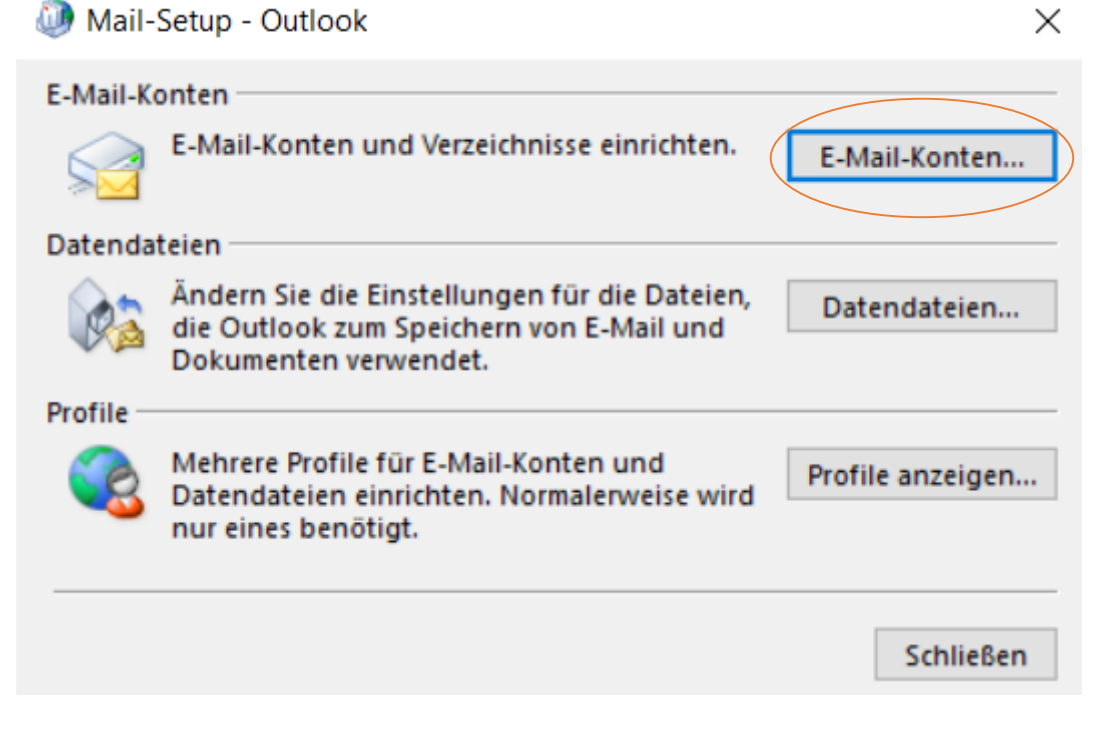

 Falls Sie noch kein E-Mail-Konto eingerichtet haben wird sich folgendes Fenster öffnen, klicken Sie bitte auf "hinzufügen, siehe unten"

### Case

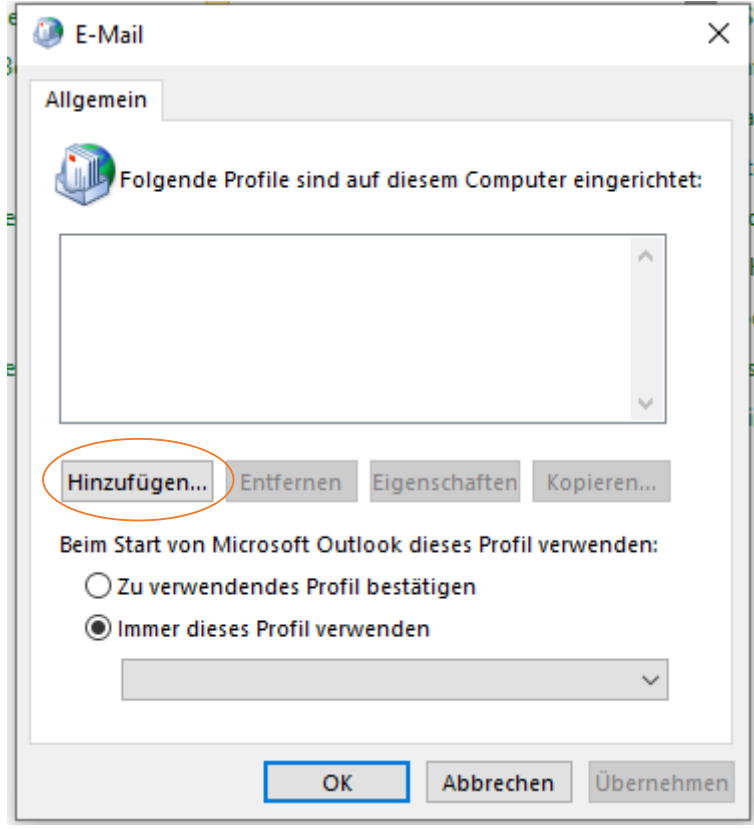

Geben Sie im nächsten Schritt einen Profilnamen ein zB: Outlook  $\bullet$ Klicken Sie dann auf "OK"

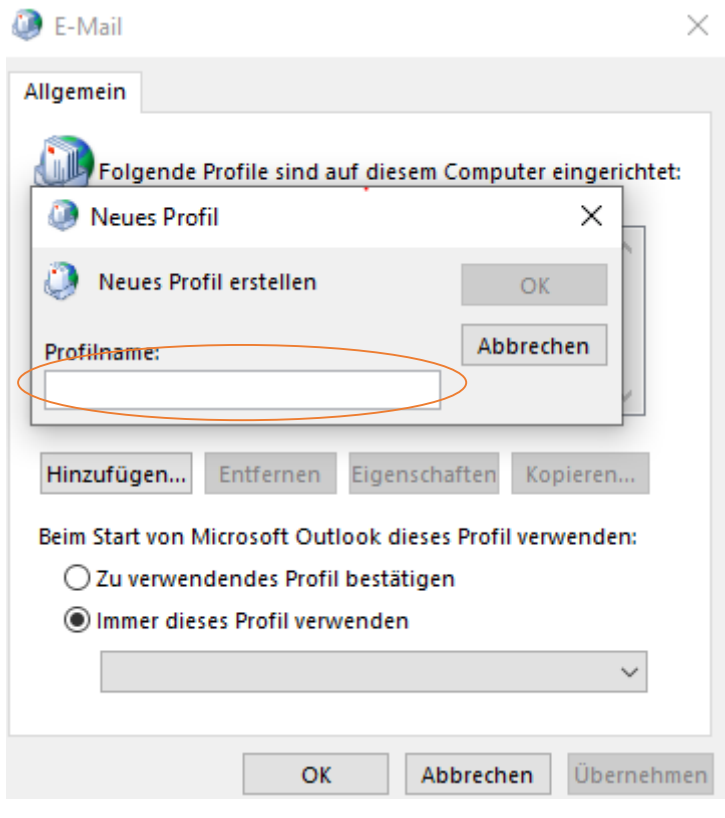

Anschließend sollte sich ein Fenster öffnen, dort wählen Sie bitte "Manuelle Konfiguration oder zusätzliche Servertypen" aus und klicken auf weiter

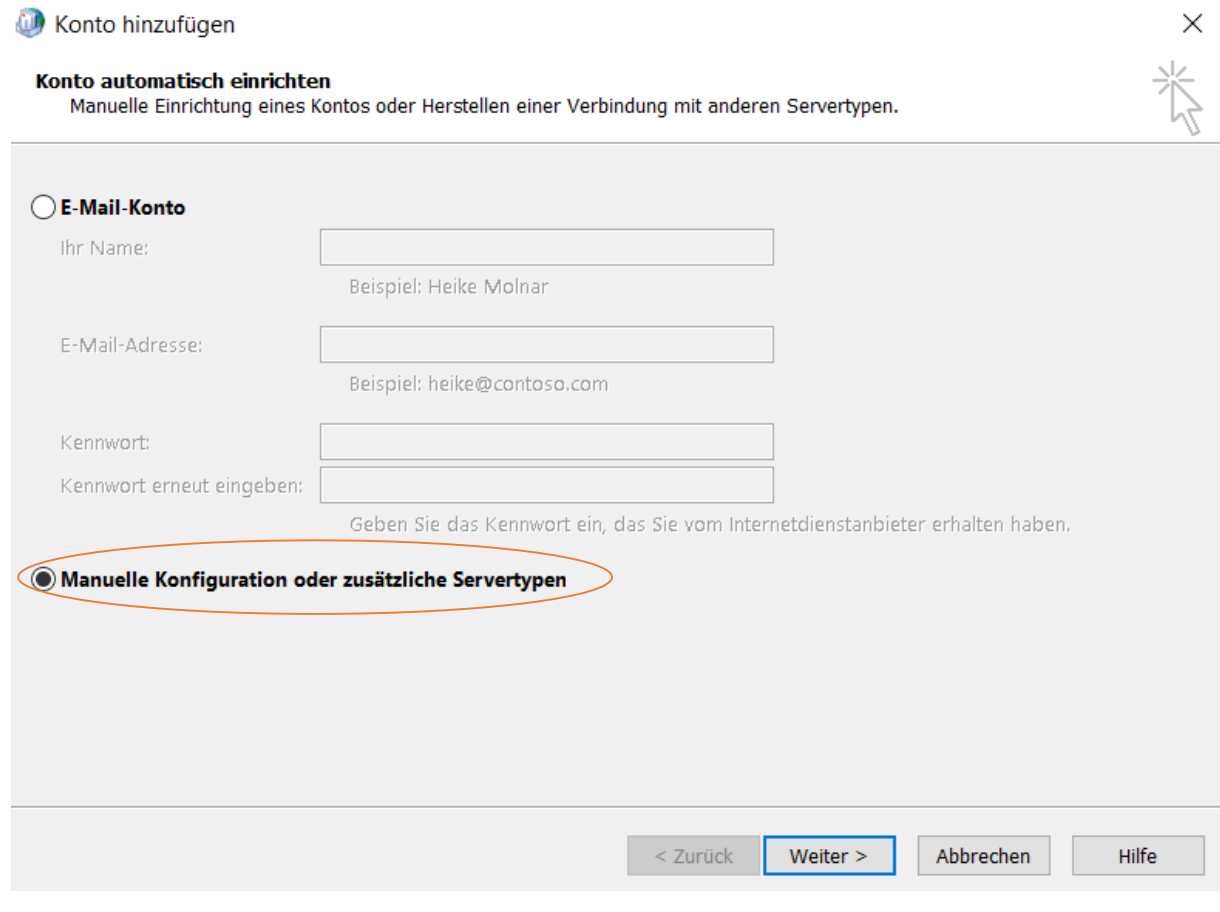

• Im nächsten Schritt wählen Sie bitte "POP oder IMAP" aus und klicken auf weiter

 $\times$ 

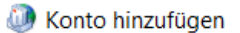

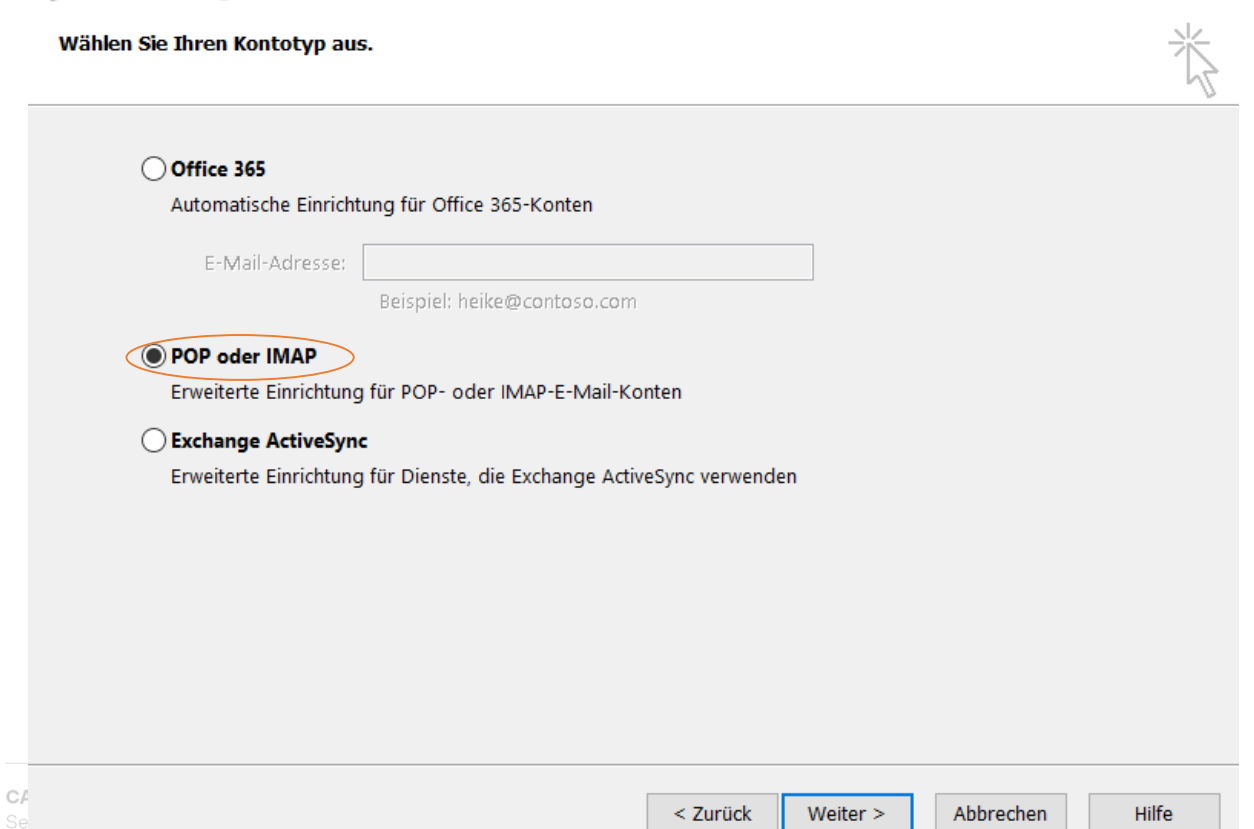

- Wählen Sie als nächsten Schritt bitte "POP oder IMAP" aus und klicken auf "weiter"
- Jetzt kommen die E-Mail Einstellungen:
- **Ihr Name**: Bitte geben Sie hier eine Bezeichnung der E-Mail-Adresse an z.B.: Vorname Nachname

Sie können aber auch einfach die E-Mail-Adresse eintragen, wie in unserem Beispiel

- **E-mail Adresse**: Hier tragen Sie bitte Ihre E-Mail-Adresse ein, z.B.: [sendmail@mail.casc](mailto:sendmail@mail.casc-hosting.net)[hosting.net](mailto:sendmail@mail.casc-hosting.net)
- **Kontotyp:** Bitte wählen Sie hier zwischen IMAP oder POP aus Wir empfehlen Ihnen IMAP, denn bei diesem Typ werden all Ihre E-Mails auf den Mail-Server gespeichert, während bei POP die Mails nur auf Ihrem Rechner abgesichert werden.
- **Posteingangsserver:** Tragen Sie dort bitte Ihren Posteingangsserver ein, diesen teilt Ihnen Ihr E-Mail Provider mit

Wenn Sie Ihre Adresse von uns "CASC – full service agentur GmbH" bekommen haben, dann lautet dieser Posteingangsserver: **mail.casc-hosting.net**

 **Postausgangsserver:** Tragen Sie dort bitte Ihren Postausgangsserver ein, diesen teilt Ihnen Ihr E-Mail Provider mit

Wenn Sie Ihre Adresse von uns "CASC – full service agentur GmbH" bekommen haben, dann lautet dieser Postausgangsserver: **mail.casc-hosting.net** 

- **Benutzername**: Tragen Sie dort bitte ebenfalls Ihre E-Mail-Adresse ein
- **Kennwort**: hier tragen Sie das Ihnen mitgeteilt Passwort ein
- Bitte klicken Sie dann auf "Weitere Einstellungen"

### Konto hinzufügen POP- und IMAP-Kontoeinstellungen Geben Sie die E-Mail-Servereinstellungen für Ihr Konto ein. **Benutzerinformationen** Kontoeinstellungen testen Ihr Name: Wir empfehlen Ihnen, das Konto zu testen, damit sendmail@casc-hosting.net sichergestellt ist, dass alle Einträge richtig sind. E-Mail-Adresse: sendmail@casc-hosting.net Serverinformationen Kontoeinstellungen testen ... Kontotyp: **IMAP** V Kontoeinstellungen durch Klicken auf "Weiter" Posteingangsserver: mail.casc-hosting.net automatisch testen Postausgangsserver (SMTP): mail.casc-hosting.net Anmeldeinformationen Benutzername: sendmail@casc-hosting.net E-Mail im Offlinemodus: Alle Kennwort: \*\*\*\*\*\*\*\*\*\*\*\*\*\* ☑ Kennwort speichern Anmeldung mithilfe der gesicherten Kennwortauthentifizierung (SPA) erforderlich Weitere Einstellungen

 $\geq$  7urück Weiter

Abbrochan

• Als nächstes wählen Sie im Reiter "Postausgangsserver" aus und setzten den Hacken bei "Der Postausgangsserver (SMTP) erfordert Authentifizierung"

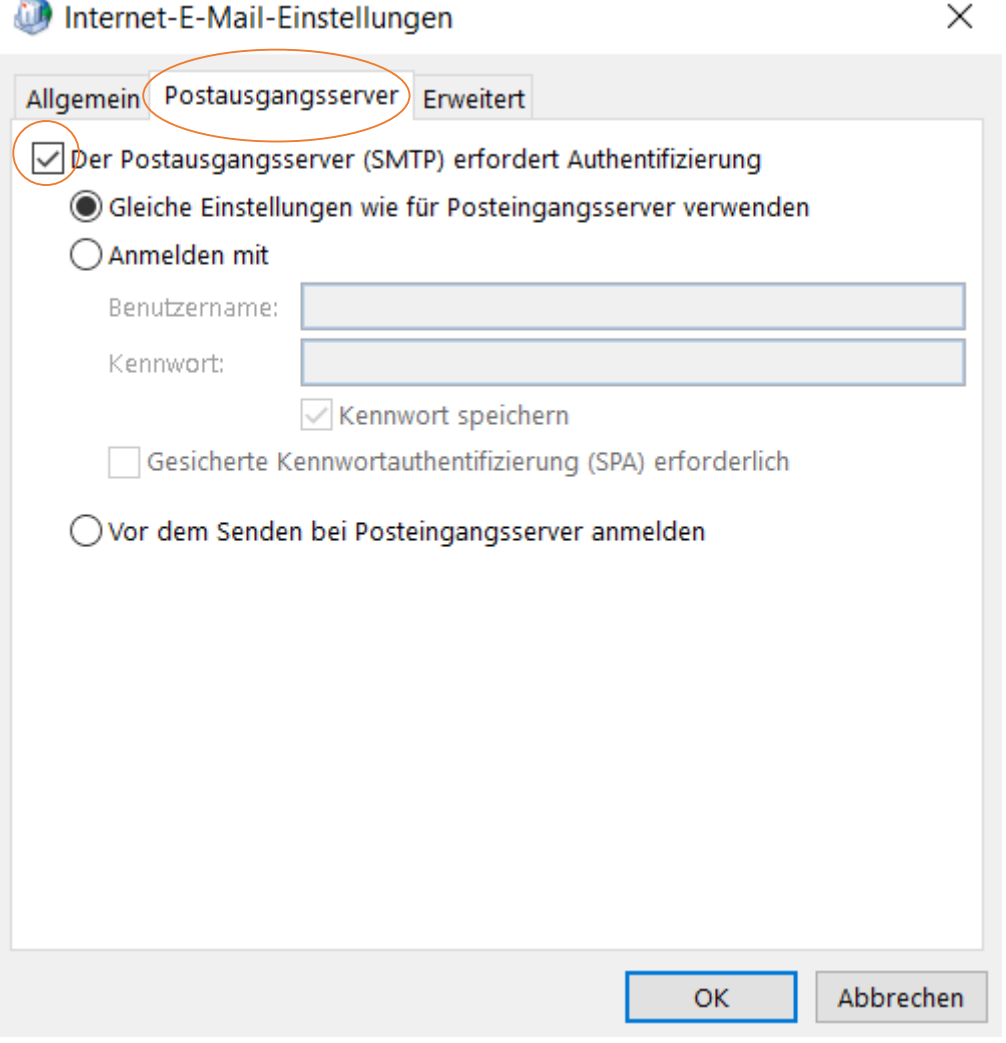

• Des Weiteren gehen Sie bitte auf "Erweitert"

Wenn Sie als Kontotyp "IMAP" ausgewählt haben geben Sie bitte folgendes ein, siehe Bild unten:

- **Verschlüsselungsmethode:** Für den Posteingangsserver verwenden wir die sichere Verschlüsselung mittels SSL/TLS und den Port 993
- **Verschlüsselungsmethode:** Für den Postausgangsserver verwenden wir die sichere Verschlüsselung mittels STARTTLS und den Port 587

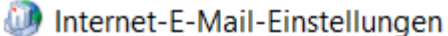

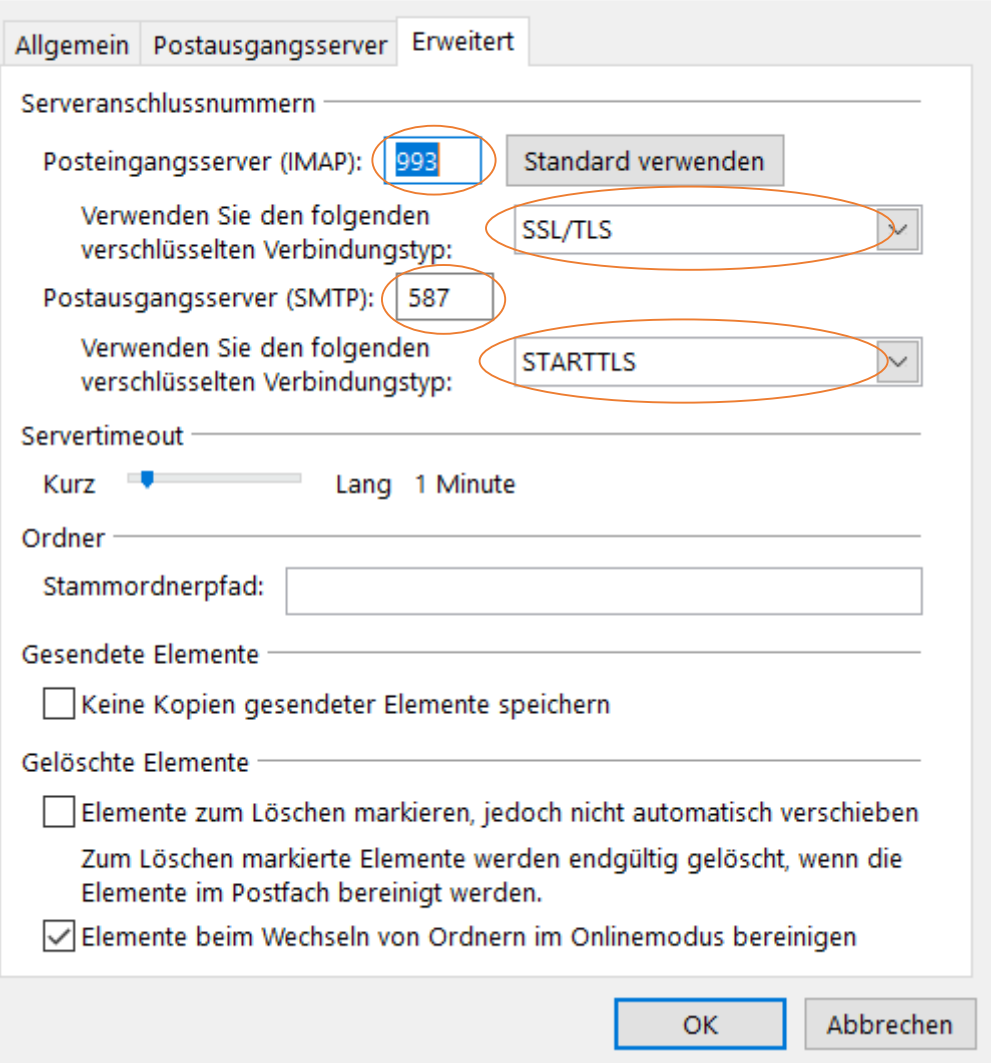

- Wenn Sie jedoch bei Kontotyp "POP" gewählt heben, dann gehen Sie bitte wie folgt vor, siehe Bild unten:
- **Verschlüsselungsmethode:** Für den Posteingangsserver verwenden wir die sichere Verschlüsselung mittels SSL/TLS und den Port 995
- **Verschlüsselungsmethode:** Für den Postausgangsserver verwenden wir die sichere Verschlüsselung mittels STARTTLS und den Port 587

 $\times$ 

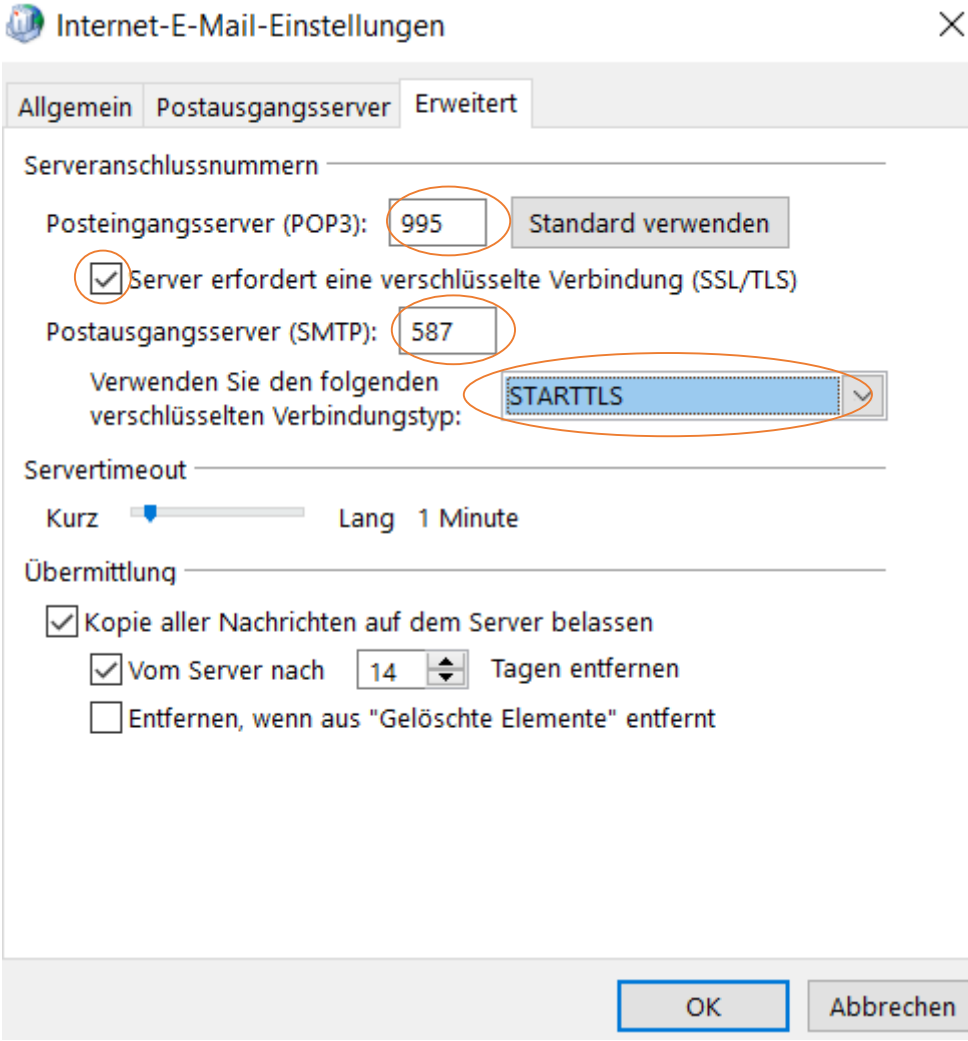

### Nun können wir den Einrichtungsprozess beenden:

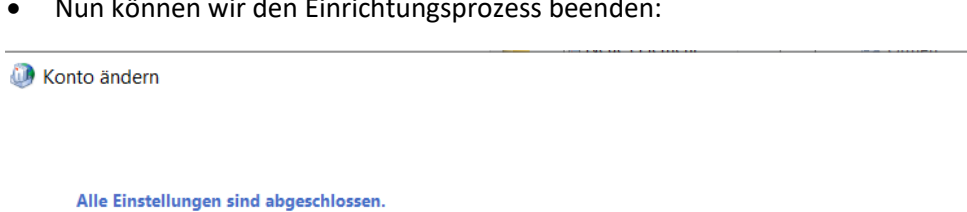

Es sind alle Informationen vorhanden, die zum Einrichten Ihres Kontos notwendig sind.

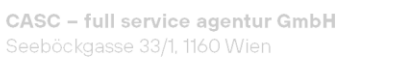

www.casc.at office@casc.at

T +43 1 924 05 28 FN 518567 z, HG Wien

< Zurück (Fertig stellen

**UID ATU74764515** IBAN AT06 2011 1841 4111 2800

Hilfe

 $\times$ 

Zu guter Letzt öffnen Sie bitte das Outlook Programm:  $\bullet$ 

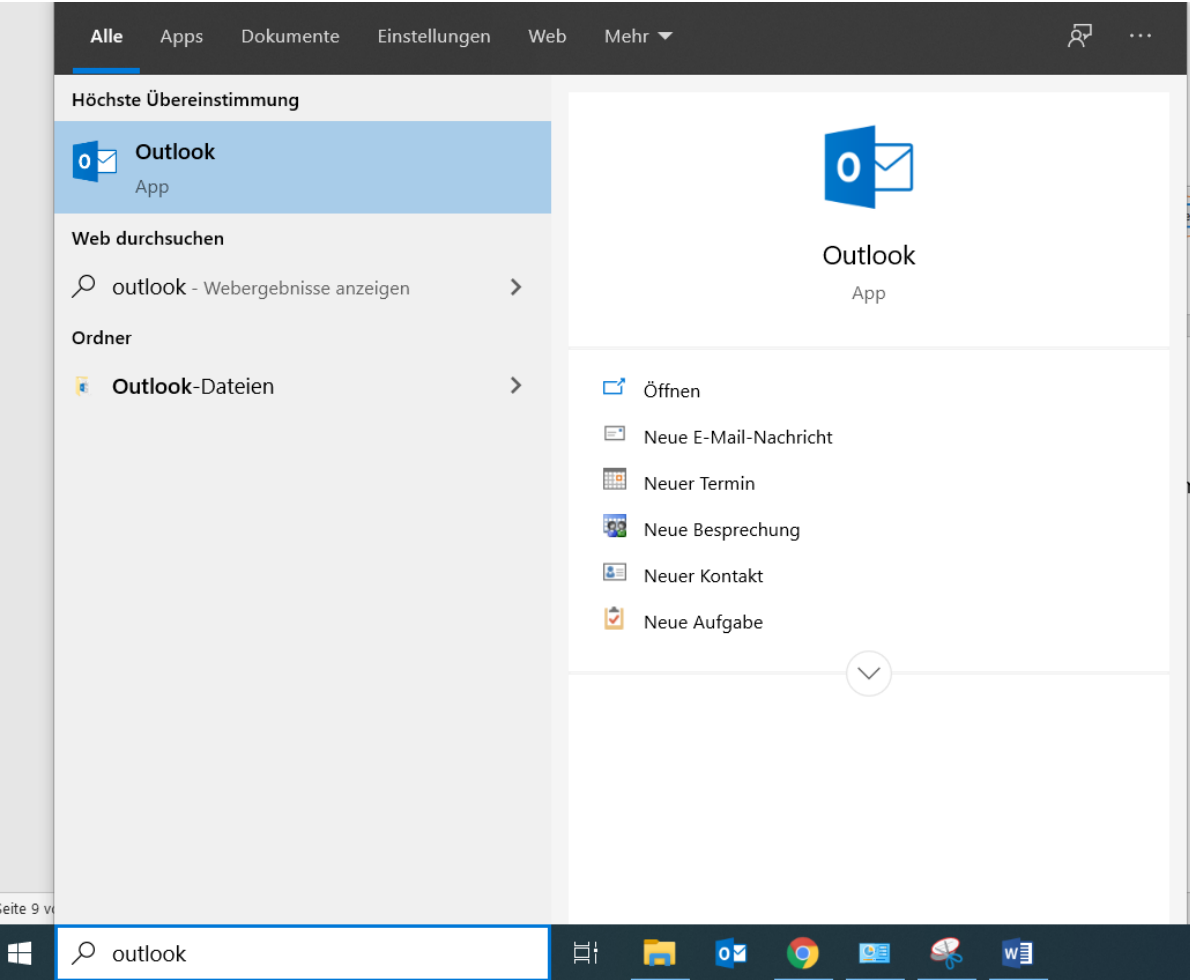